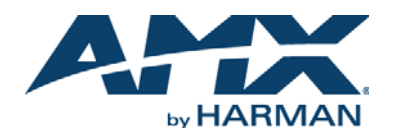

## **Overview**

The MST-701 7" Tabletop Touch Panel (FG2265-06) includes VoIP, brilliant 24-bit color depth, PoE connectivity, USB and streaming video. The MST-701 also supports Bluetooth keyboard and mouse via the optional MXA-BT Bluetooth Adapter.

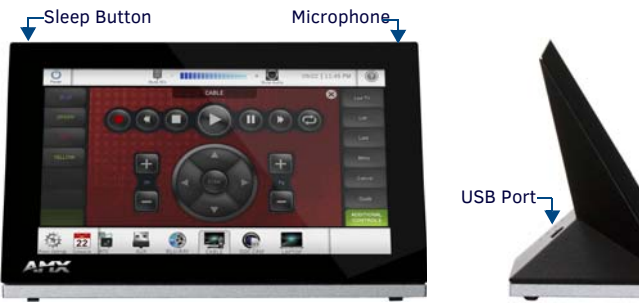

**FIG. 1** MST-701

# **Product Specifications**

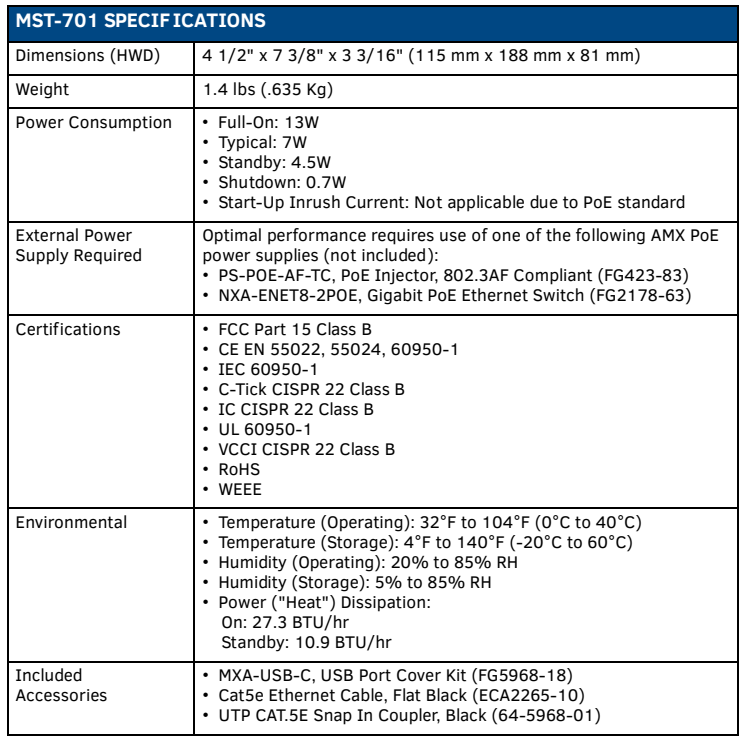

## **Connector Locations**

USB peripherals (mouse, keyboard, etc.) may be connected to the USB port on the rear of the device. Updates to the device's firmware can also made via the USB port.

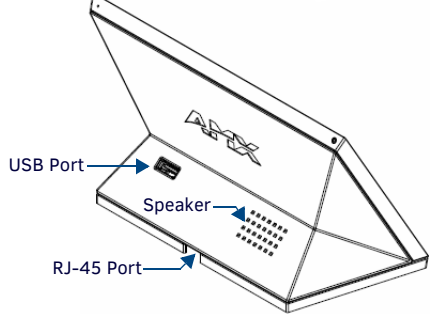

**FIG. 2** MST-701 USB PORT LOCATION

### **Power via Power Over Ethernet**

Power for the MST-701 is supplied via Power Over Ethernet (PoE), utilizing an AMXcertified, capacitive touch-compliant PoE injector such as the PS-POE-AT-TC High Power PoE Injector (**FG423-83**) or other approved AMX PoE power source. The incoming Ethernet cable should be connected to the RJ45 port on the panel.

# **Configuring and Programming**

S Series touch panels are equipped with a *Settings* menu that provides the ability to set and configure various features on the panels.

*Note: Information on the Settings menu, panel configuration and programming is provided in the Modero S Series Programming Guide, available at www.amx.com.*

## **Accessing the Settings Menu**

To access the Settings menu, press and hold the Sleep button on the top of the panel for 3 seconds. This invokes an on-screen prompt to release the button to enter the main *Settings* page (FIG. 3).

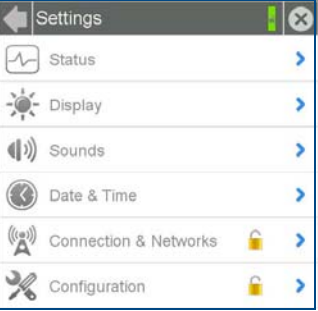

### **FIG. 3** SETTINGS MENU

## **Accessing the Configuration Page**

- 1. From the *Settings* menu, select *Configuration*.
- If the *Configuration* page is password protected, this opens a password keypad. 2. Enter the panel password into the keypad (the default is *1988)* and select **OK** to access the page (FIG. 4).

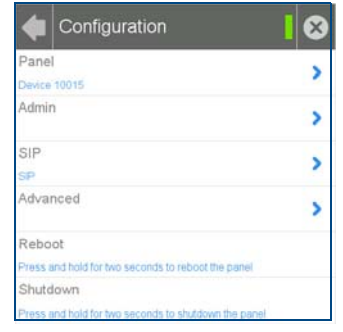

#### **FIG. 4** CONFIGURATION PAGE

- To reboot the panel, press and hold the text under the *Reboot* section for two seconds.
- To shut down the panel, press and hold the text under the *Shutdown* section for two seconds.

### **Setting the Panel's Device Number and Device Name**

In the *Configuration* page:

- 1. Press *Panel* to open the *Panel Configuration* page.
- 2. In the *Device Name* page, ensure that the *Synchronize Device Names* button is not selected, and click it to deselect it if it is.
- 3. Press *Device Number* to open the Device Number keypad.
- 4. Enter a unique Device Number assignment for the panel and press **OK***.*
- 5. Press the *Device Name* field to open the Device Name keypad.
- 6. Enter a unique Device Name assignment for the panel and press **OK**.
- 7. Click the arrow on the top left of the page once to return to the *Configuration* page and twice to return to the *Settings* page.

## **Accessing the Connection & Networks Page**

- 1. From the Settings menu, select *Connection & Networks*. If the page is password protected, this opens a password keypad.
- 2. Enter the panel password into the keypad (the default is *1988)* and select **OK** to access the page (FIG. 5).

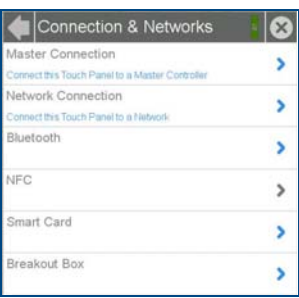

#### **FIG. 5** CONNECTION & NETWORKS PAGE

### **Configuring the Panel's IP Address**

The first step is to configure the panel's communication parameters. This only configures the panel to communicate with a network, and it is still necessary to tell the panel with which Master it should be communicating.

#### **Network Communication With a DHCP Address**

- In the *Connection & Networks* page:
- 1. Select **Network Connection** to open the *Network Connection* page (FIG. 6).

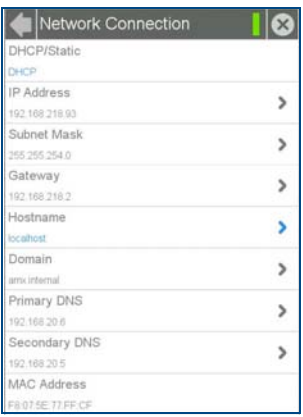

### **FIG. 6** NETWORK CONNECTION PAGE

- 2. Toggle the *DHCP/Static* field until the choice cycles to *DHCP*. This action causes all fields on the page (other than *Host Name*) to be disabled.
- 3. Select *Host Name* to open the Host Name keyboard. Enter the new host name and click **OK**.

### **Setting Static IP Information**

When using *DHCP* settings for a panel, the DHCP server will automatically populate almost all of the *Network Connections* page fields, with the exception of *Hostname*. When setting the panel for *Static*, however, this information must be entered manually. To enter the network connection information:

- 1. In *DHCP/Static*, press the field until the entry reads "Static". This enables all of the editable *Network Connections* page fields.
- 2. Select the *IP Address* field to open the *Wired IP Address* keypad (FIG. 7).

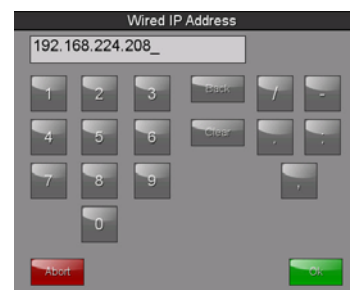

#### **FIG. 7** WIRED IP ADDRESS KEYBOARD

3. Enter the server's IP address and click **OK**.

- 4. Repeat this procedure with the other fields on the *Network Connections* page.
- 5. When finished, the new connection information will be visible in the *Network Connections* page.

### **Connecting to a NetLinx Master**

- To establish the type of connection to make between the panel and NetLinx Master:
- 1. In the *Connection & Networks* page, select **Master Connection** to open the *Master Connection* page (FIG. 8).

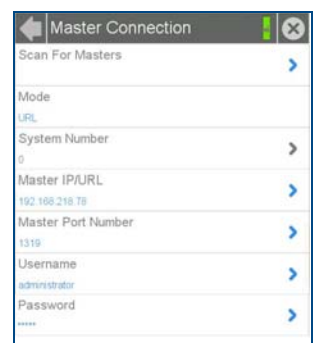

#### **FIG. 8** MASTER CONNECTION PAGE

2. Press **Mode** to toggle through the available connection modes (*Auto*, *URL* or *Listen*):

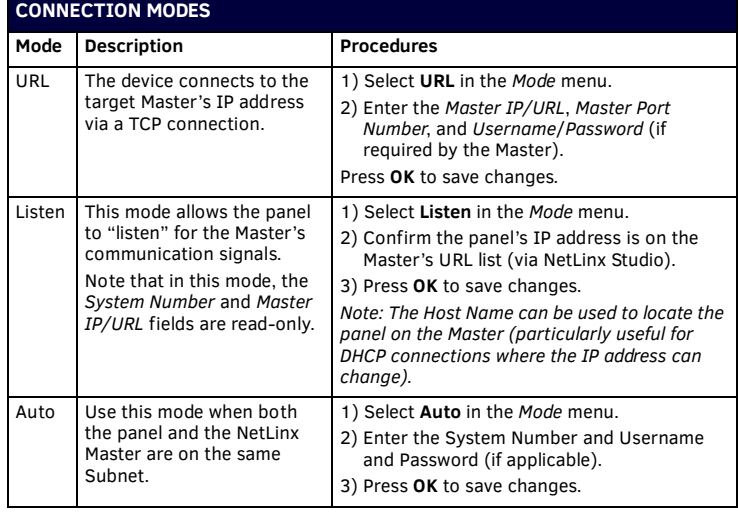

3. If you have enabled password security on your Master, you need to set the username and password within the device.

- a. Select *Username* to open the Master User keyboard.
- b. Set your Username and select **OK**.
- c. Select the *Password* to open the Master Password keyboard.
- d. Set your Master Password and select **OK**.
- e. Press the **Back** button twice to return to the *Settings* page.

**Related Software and Additional Documentation (at www.amx.com)**

- Programming the Modero S Series touch panels requires the use of the latest versions of NetLinx Studio and TPDesign4, both available to download at www.amx.com. Refer to the NetLinx Studio and TPDesign4 online help for information.
- For additional information on the MST-701 panel, refer to the *S-Series Touch Panels MSD/T-1001, MSD/T-701 & MSD/T-431 Instruction Manual.*
- For detailed information on the Settings menu as well programming information and instructions on upgrading firmware, refer to the *Modero S Series Programming Guide*.

© 2015 Harman. All rights reserved. Modero, AMX, AV FOR AN IT WORLD, and HARMAN, and their respective logos are registered trademarks of HARMAN. Oracle, Java and any other company or brand name referenced may be trademarks/registered trademarks of their respective companies. AMX does not assume responsibility for errors or omissions. AMX also reserves the right to alter specifications without prior notice at any time. 93-2265-06 REV: H

HARMAN

Last Revised: 6/22/2015

**AMX (UK) LTD, AMX by HARMAN - Auster Road, Clifton Moor, York, YO30 4GD United Kingdom • +44 1904-343-100 • www.amx.com/eu/**

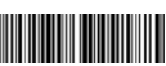